**1-** İnternet tarayıcınızdan **"<https://www.turkiye.gov.tr/>"** adresine girip, sağ üst köşeden **"sisteme giriş"** için tıklayınız.

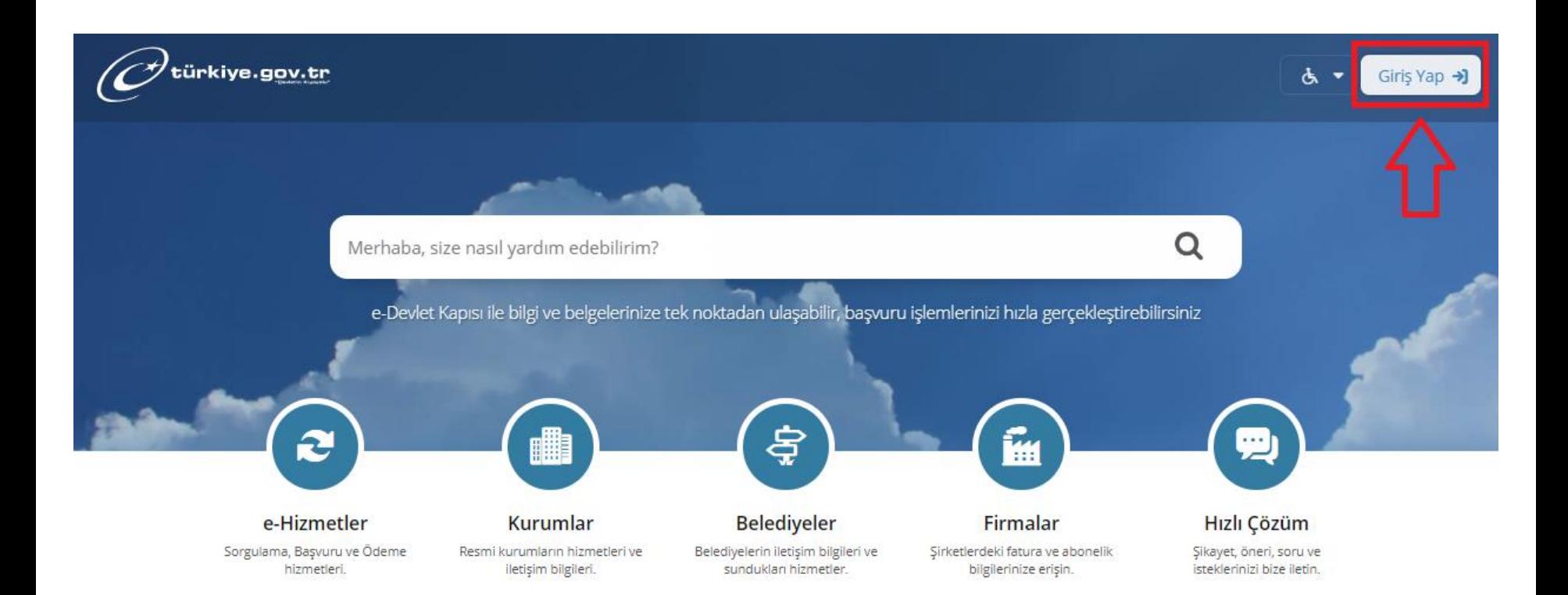

### **2- "T.C.Kimlik numaranız"** ve PTT' den alınmış **"e-devlet şifreniz"** ile sisteme giriş yapınız.

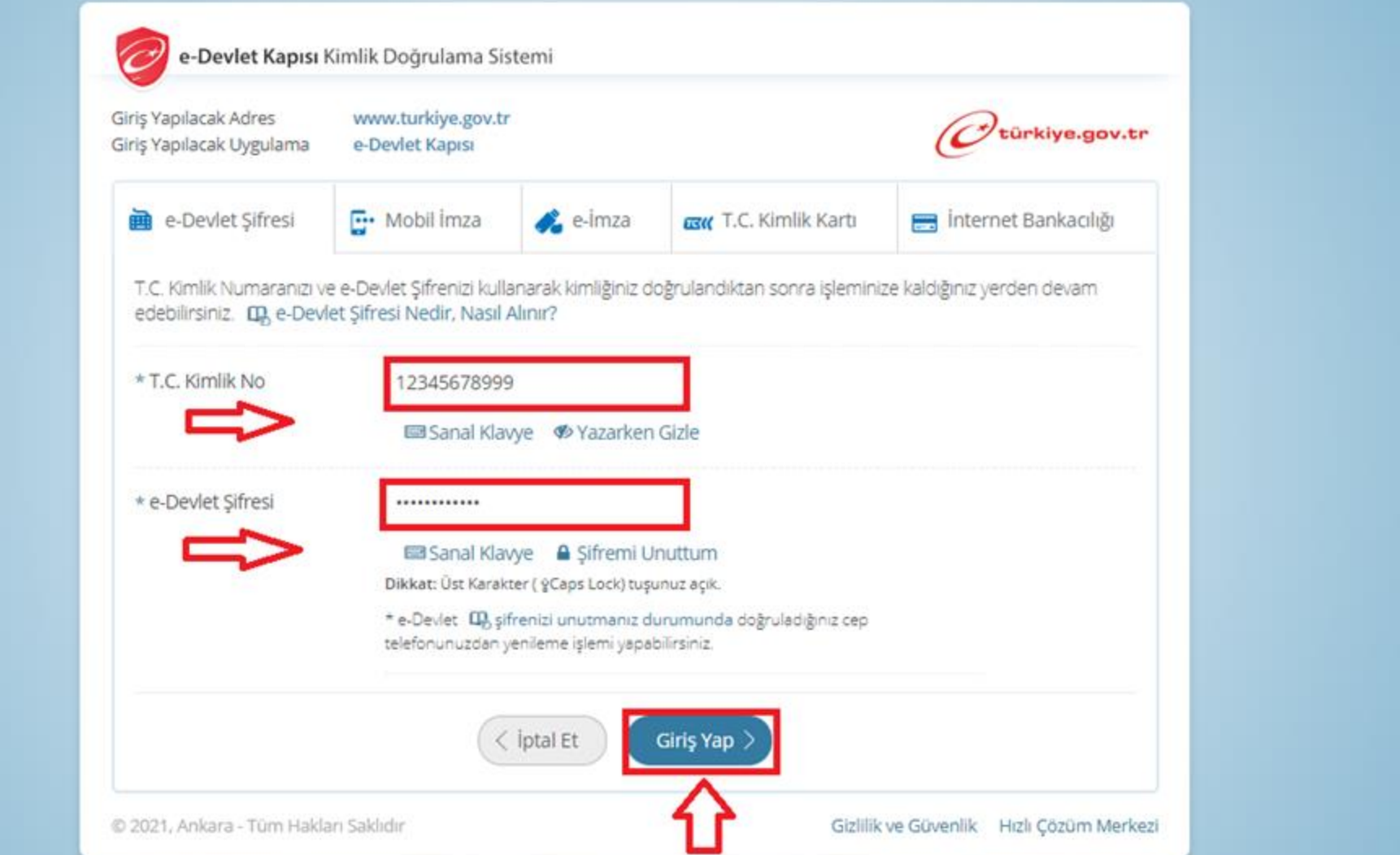

# **3-** Arama butonuna **"SGK TESCİL VE HİZMET DÖKÜMÜ"** yazınız,

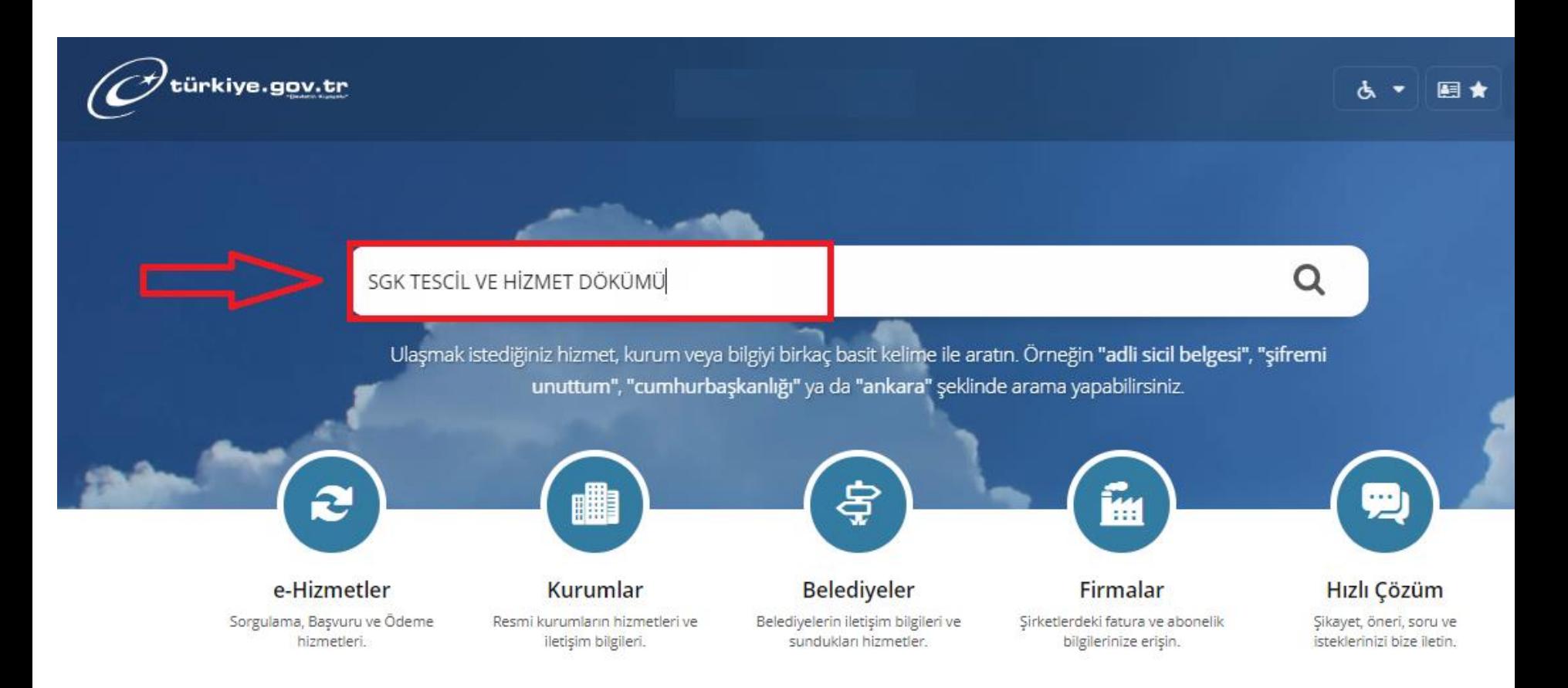

# **4-** Açılan sayfanın sol üst köşesinde yer alan «**BARKODLU BELGE OLUŞTUR**» tıklayınız.

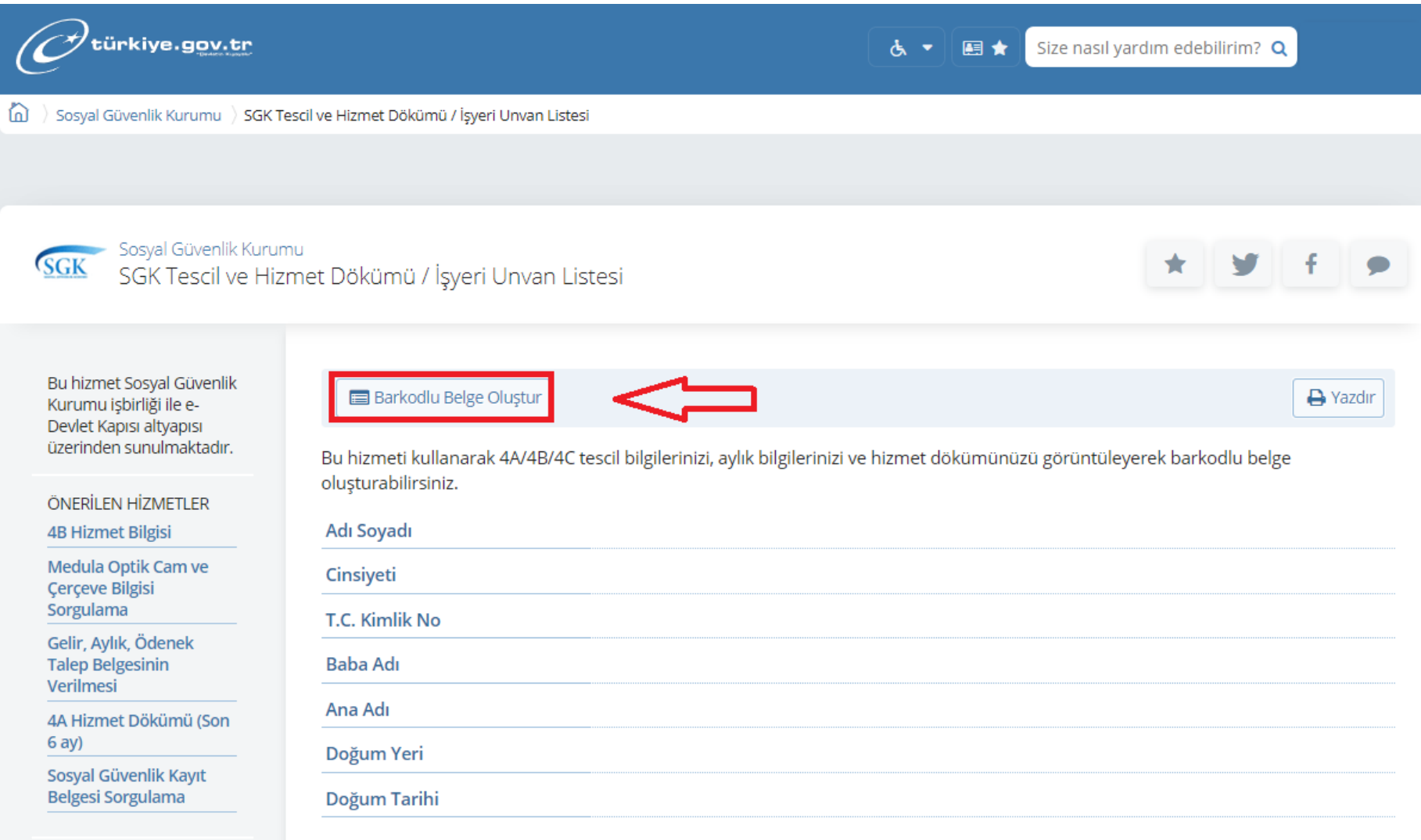

### **5-** Açılan sayfada SGK Tescil ve Hizmet Dökümü kayıtlarını **«DOSYA İNDİR»** ile bilgisayarınıza indirdikten sonra alabilirsiniz.

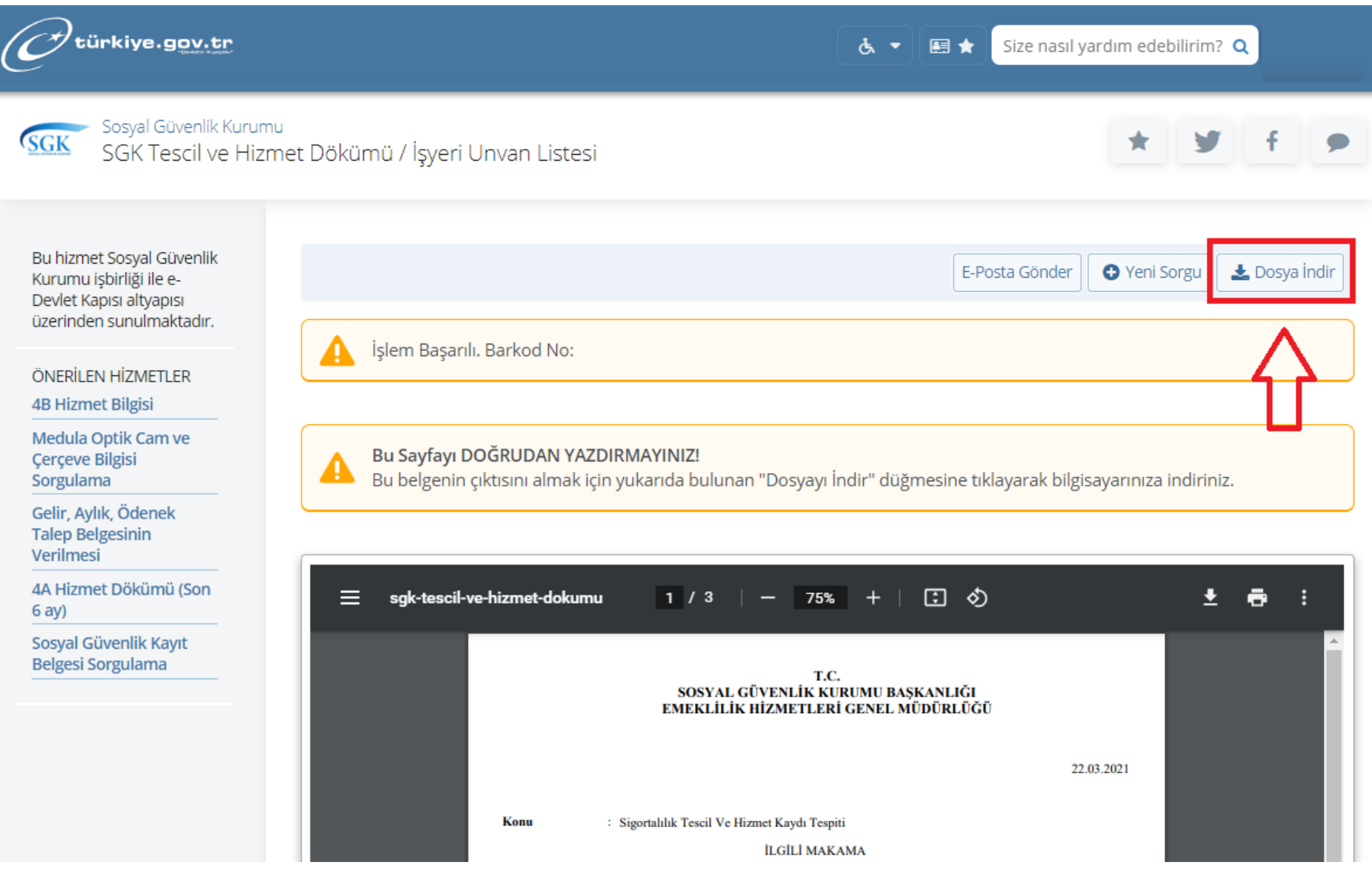

#### **6-** Arama butonuna **"SPAS Müstehaklık Sorgulama (Sağlık Provizyon Aktivasyon Sistemi)"** yazınız.

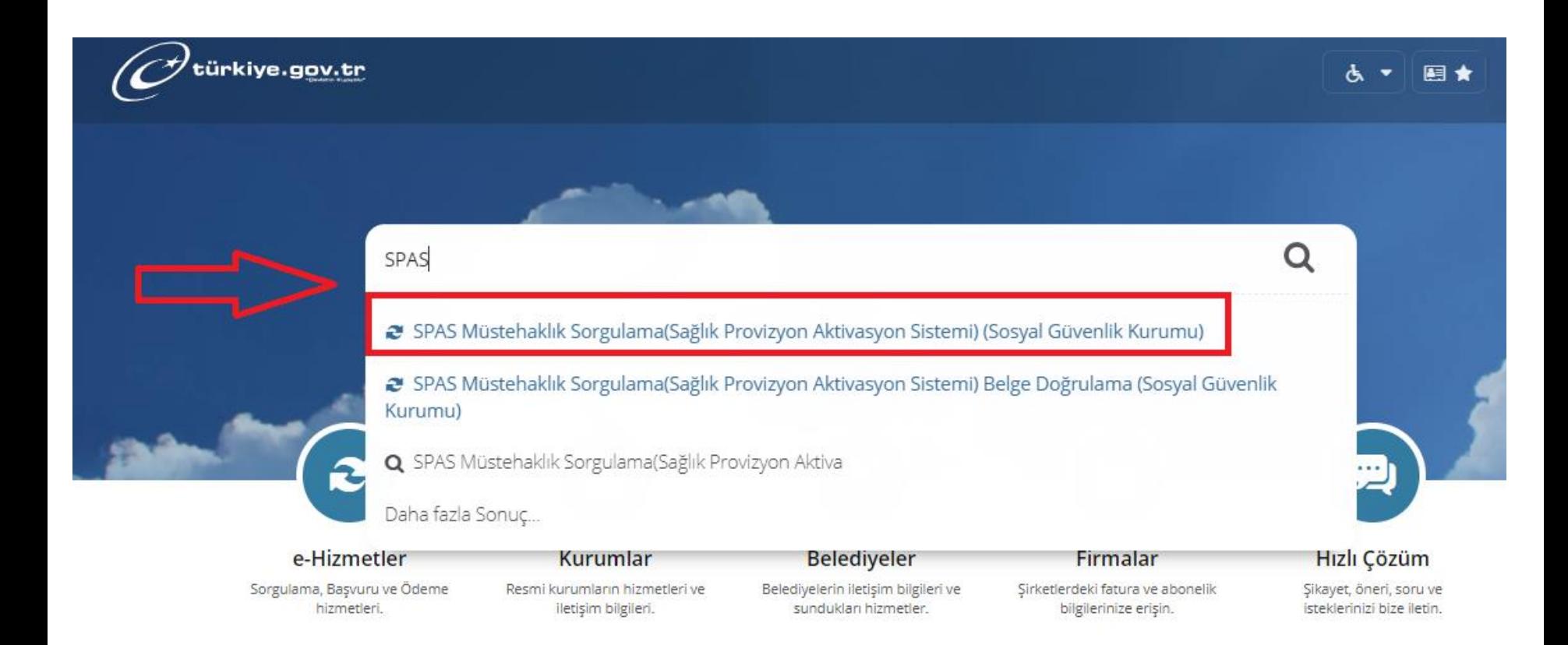

### **7-** Açılan sayfanın klavyedeki Print Screen/Sysrq tuşu ile ekran görüntüsünü **SAĞ ÜST KÖŞEDE « İSİM » GÖZÜKECEK ŞEKİLDE** yazdırınız.

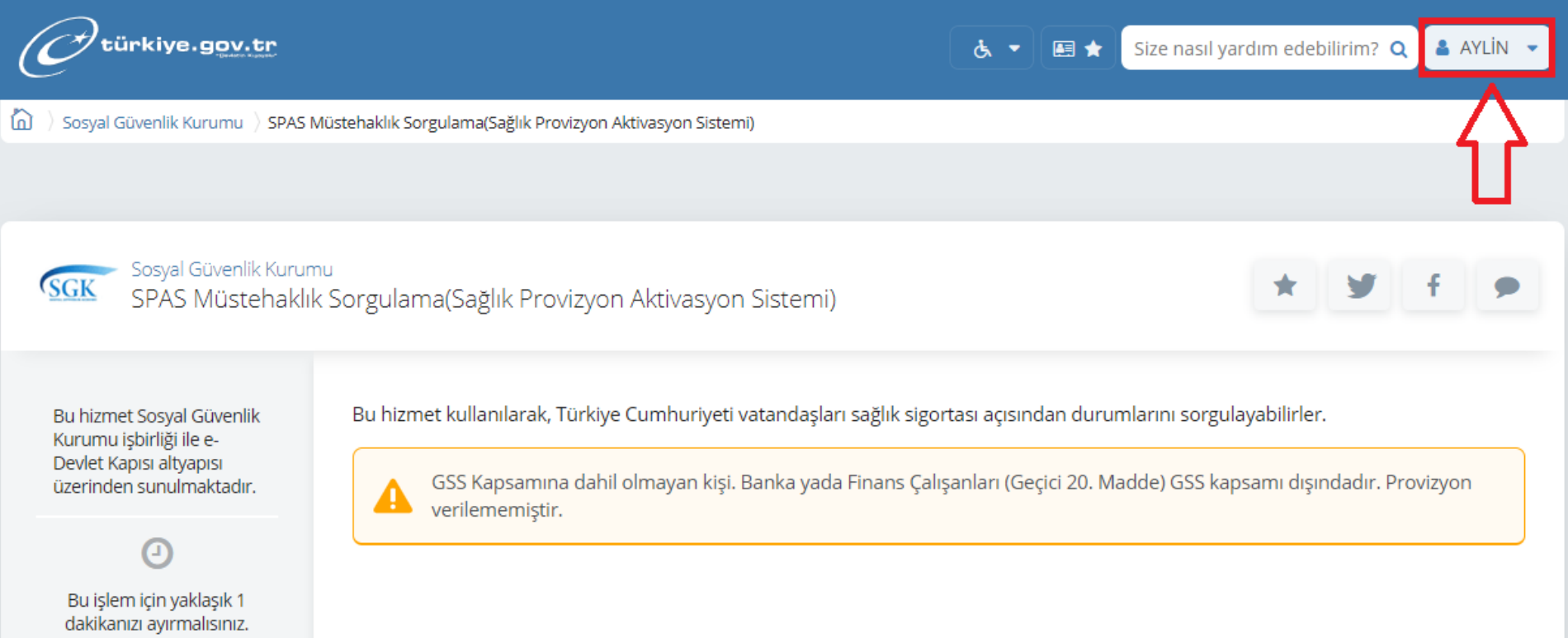